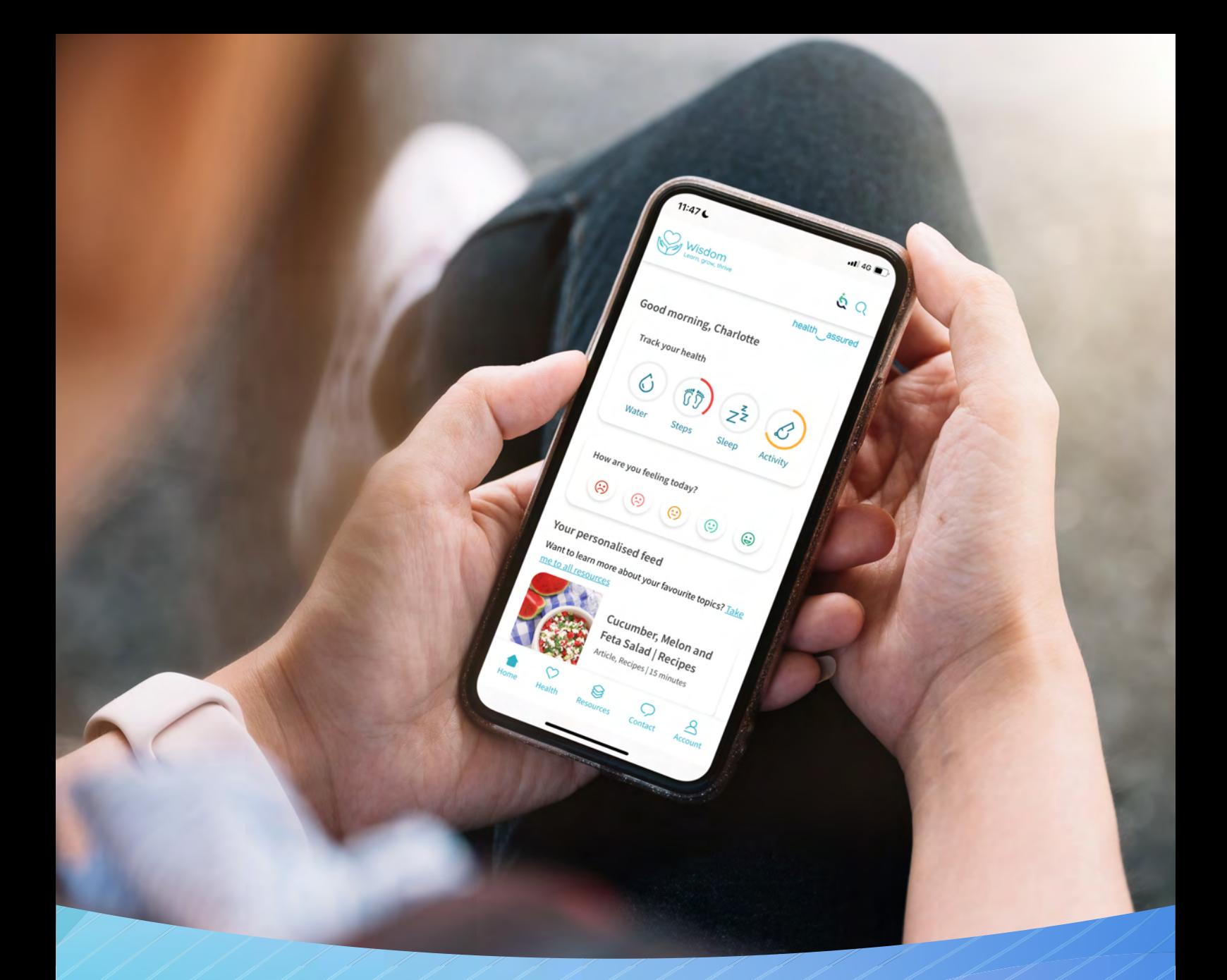

# **Back Office User Guide Wisdom**

Wisdom / health / assured

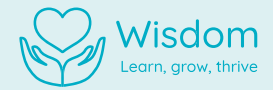

## **Contents**

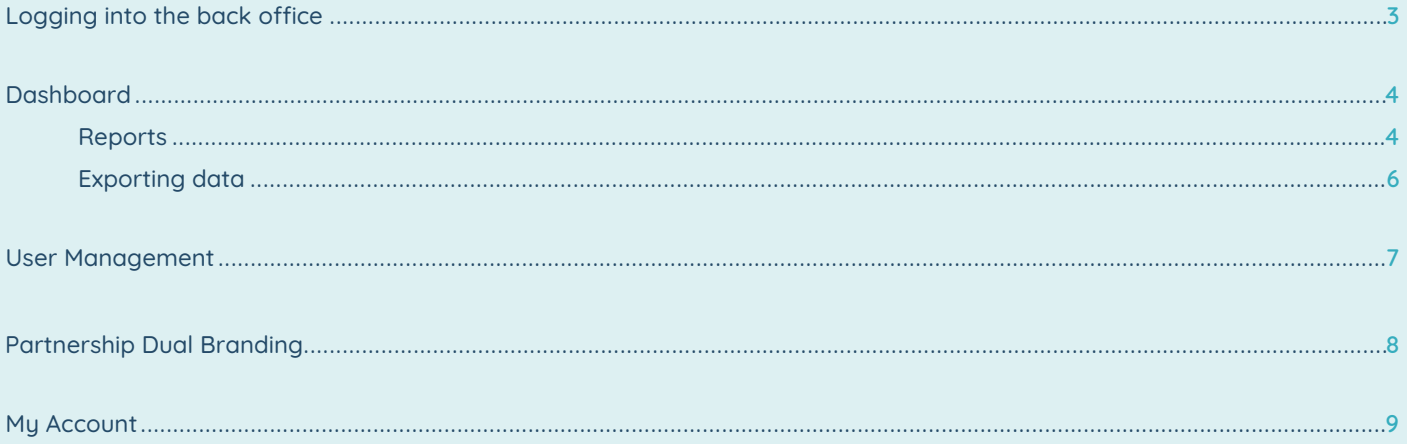

 $\overline{2}$ 

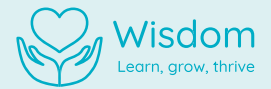

## **Logging into the back office**

As a Wisdom app admin, you will have access to a variety of features that will help you support your people, get the most out of the app, and create in-depth reports highlighting app engagement and utilisation.

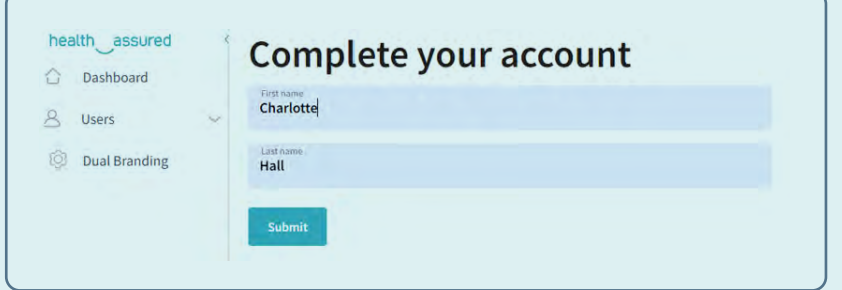

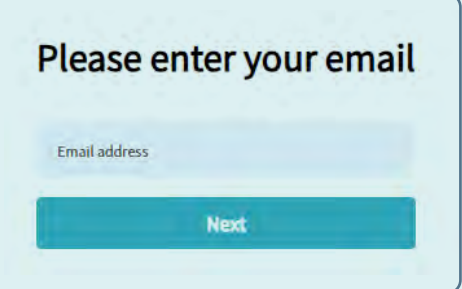

Before you can access these great features, firstly you'll need to log into the Wisdom back office. Here's how:

- Once Health Assured have been informed of your organisation's chosen Wisdom admins, your accounts will be created. **1.**
- You will receive an invitation email asking you to complete your account registration. Click the 'Complete Registration' link. **2.**
- Register your account by completing the form with your details and by choosing a password. Once filled **3.** in, click 'Register'.
- Welcome, you are now an app admin and have access to the Wisdom back office. **4.**

#### **Accessing the back office site:**

The Wisdom back office can be accessed via a web browser on multiple devices, such as a personal computer, smartphone, or tablet. For optimum performance, we advise accessing the site via a desktop browser.

#### **Back office URL:**

backofficewisdom.healthassured.org

**3**

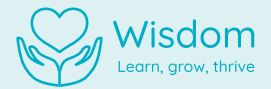

## **Dashboard**

The dashboard is the hub of Management Information (MI) supplied through Wisdom. All data displayed in the back office is strictly confidential – usernames are never made available through dashboard reports. The MI contains data on your team's overall usage of the app.

#### **Date Filter:**

To create bespoke reports, you can filter each of the graphs by date using the 'Start Date' and the 'End Date' options held at the top of the page.

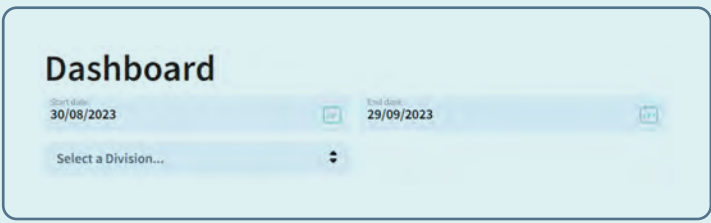

#### **Reports**

You can access all the below reports in the Wisdom back office. All reports can be grouped by age and gender.

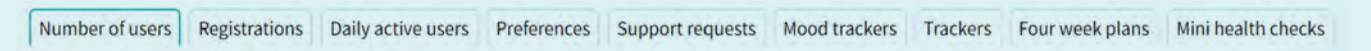

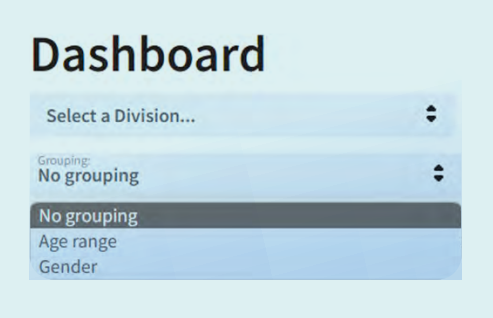

**4**

Wisdom | health assured

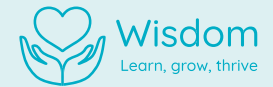

#### **Exporting Data**

As a Wisdom app admin, you can export data from all the charts on your dashboard. Here's how:

- **1.** Click on the 'export' button at the top right of your chosen chart.
- Save the downloaded file to a desired location on your device. **2.**

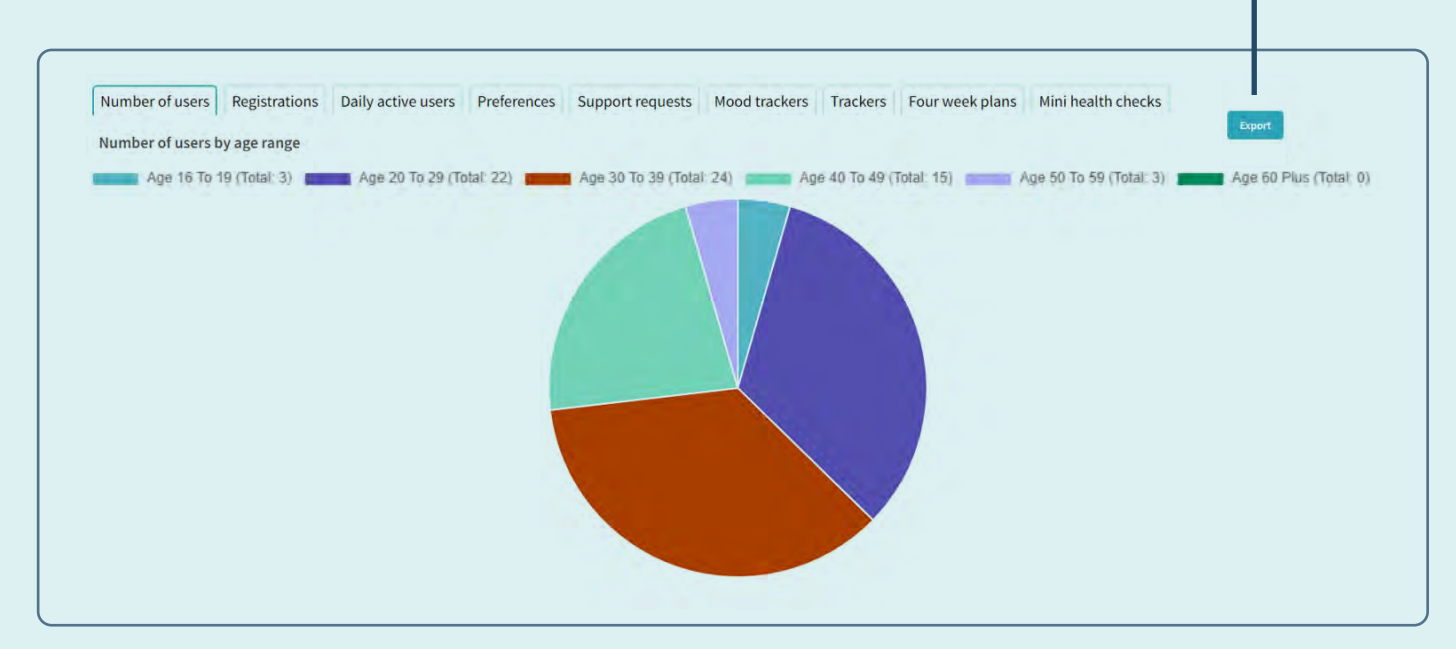

Please note: all reports will export as a CSV file.

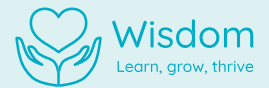

## **My Account**

#### **Log out of account**

On any page in the back office, click in the bottom left-hand corner and select 'Log out'. You will be logged out immediately.

#### **Change password**

- **1.** Click in the bottom left-hand corner and select 'Change Password'.
- Enter your current and new passwords. **2.**
- **3.** Click submit.

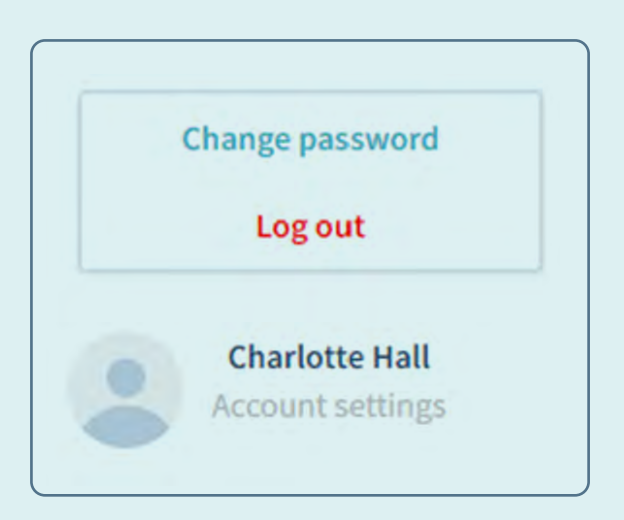

If you require any support when using the Wisdom back office, please contact the Health Assured Client Services team at **Client.Services@healthassured.co.uk** 

Wisdom | health assured

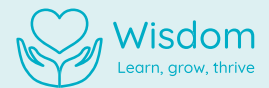

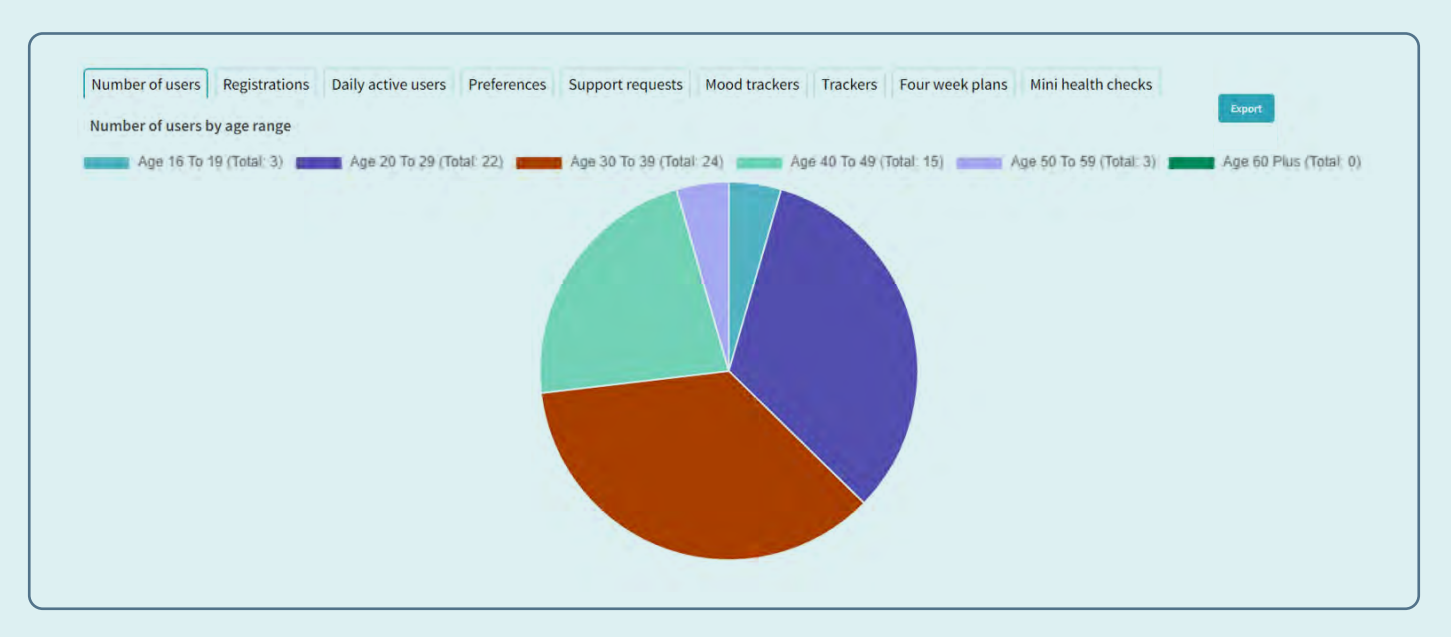

#### **Number of Users**

This report reflects the total number of Wisdom users within your organisation.

#### **Number of Registrations**

This reflects the number of new users who have registered on the app over a defined period.

#### **Daily Active Users**

This report reflects the number of daily active users over a certain period of time.

#### **Preferences**

This report provides an overview of the wellbeing categories users are accessing.

#### **Support Requests**

This report reflects an indicative number of support requests over a certain period of time, based on the following activity logged within the app:

- Phoning the Health Assured helpline
- Requesting a call-back
- Initiating a Live Chat session
- Initiating a Video Call session

#### **Mood Trackers**

Admins are able to view average moods recorded by users.

#### **Trackers**

This report tracks the number of users utilising the wellbeing tracking tools over a certain period of time.

#### **4 Week Plan Utilisation**

This report highlights the usage of the 4 Week Plans within the app.

#### **Mini Health Check Utilisation**

Here, you can track the number of users initiating and accessing the Mini Health Check features within the platform.

**5**

Wisdom | health assured

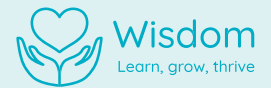

## **Partnership Dual Branding**

As a Wisdom Admin, you have the ability to set Dual Branding – bringing our organisations together to enhance brand identity, recognition, and awareness. Your logo will displayed on the Wisdom homepage for all your users. Here's how to set it up:

- **1.** In the left-hand column, click 'Dual Branding'
- Choose an image by clicking the box and browsing through your files or simply drag and drop your **2.**  logo into the box area. The image must be in JPG or PNG format and up to 10mb.
- **3.** Click save.

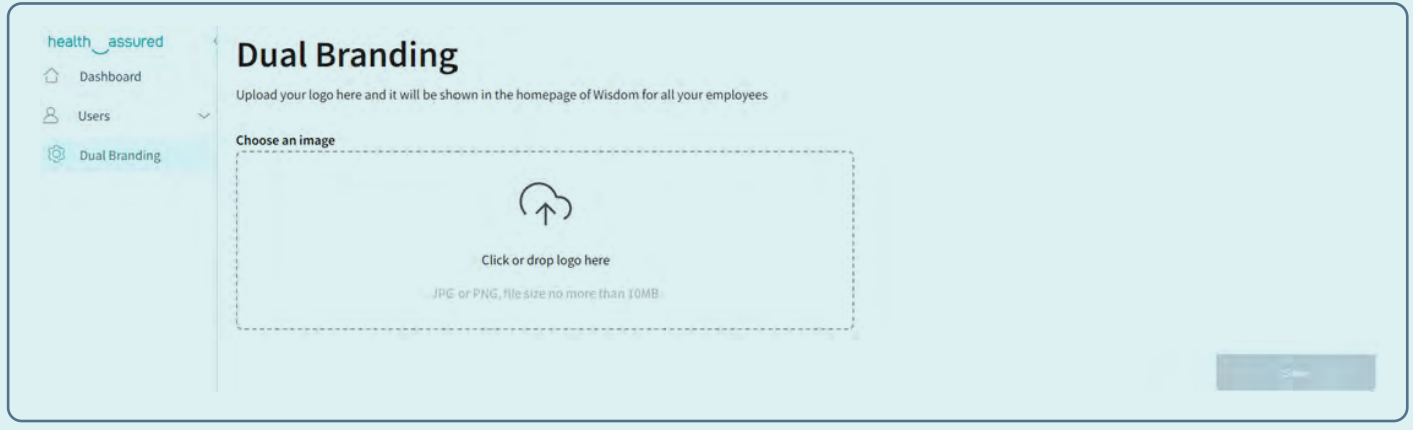

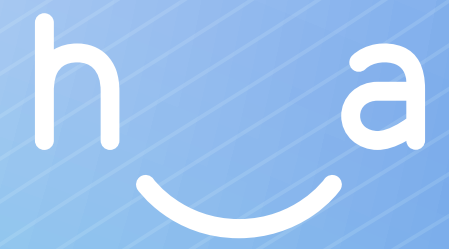

### Health Assured Ltd

The Peninsula, Victoria Place Manchester, M4 4FB 0800 206 2534

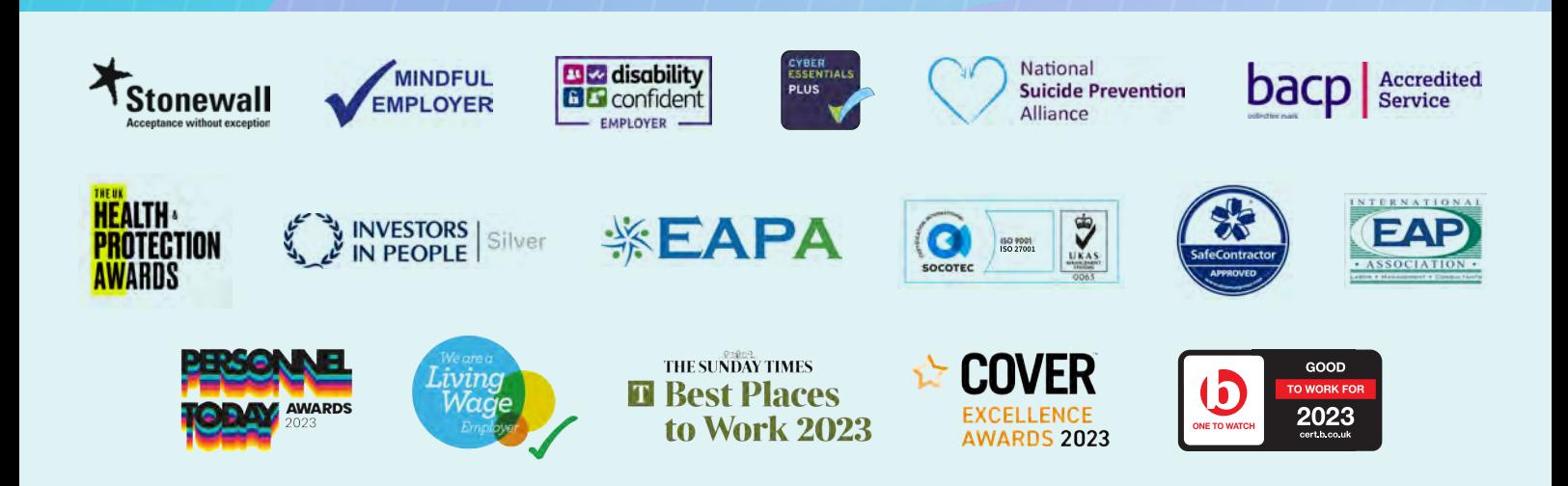